# **SC-F1000 Series**

**EPSON** 

EN **Setup Guide**

- FR **Guide d'installation**
- DE **Installationshandbuch**
- NL **Installatiehandleiding**
- IT **Guida di installazione**
- ES **Guía de instalación**
- PT **Manual de instalação**

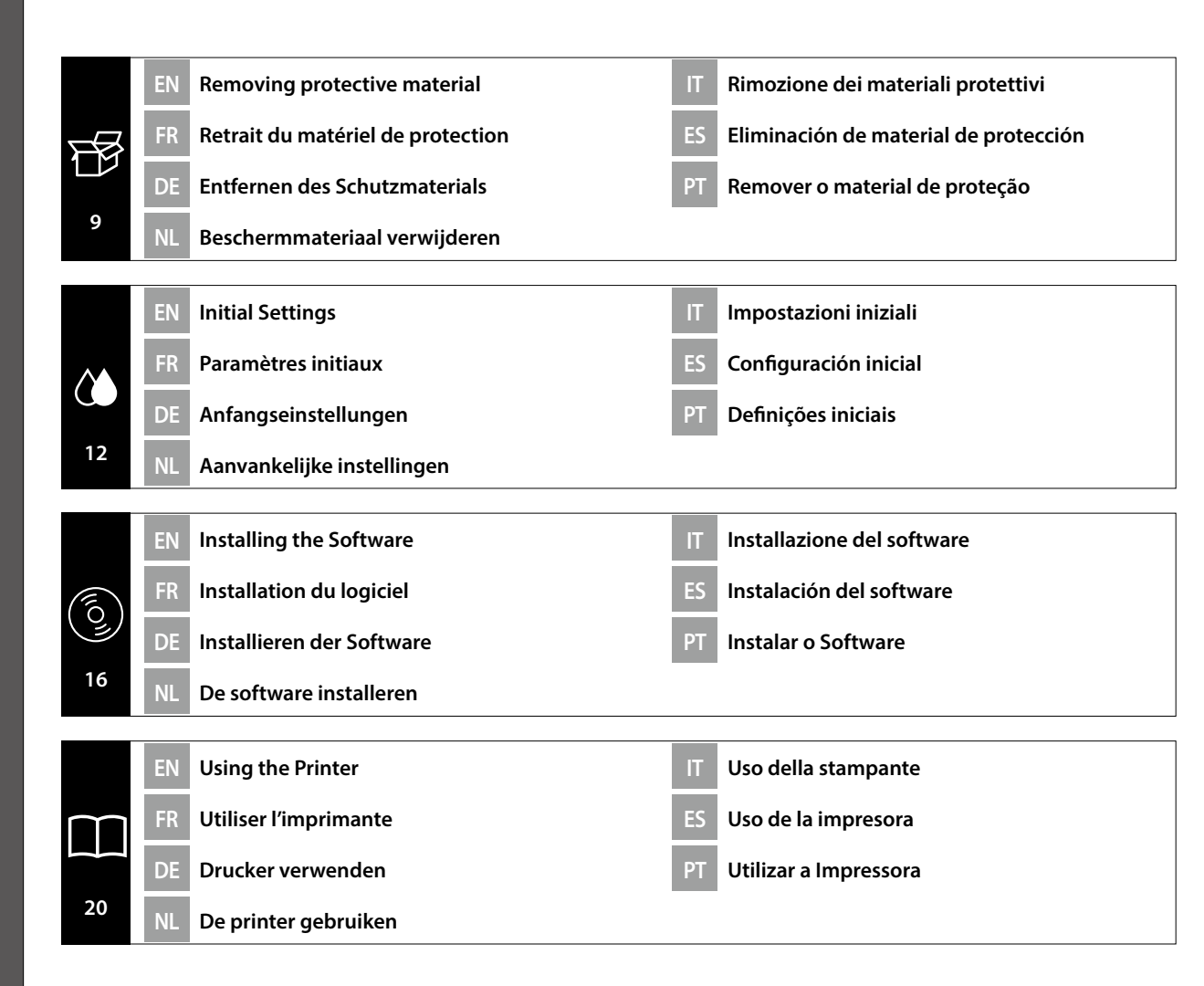

#### EN **Introductions**

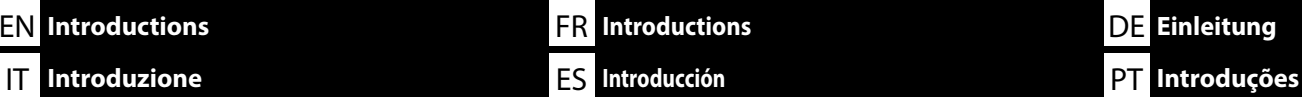

This manual takes you through the steps involved after installation, from assembly through to actual use. Keep it where it can be used to help resolve any questions you may have regarding the product.

## **Safety Instructions**

Make sure you read the "Safety Instructions" (Booklet) before using the printer. Also Be sure to follow all warnings and instructions marked on the printer.

# **Symbols Used in This Manual**

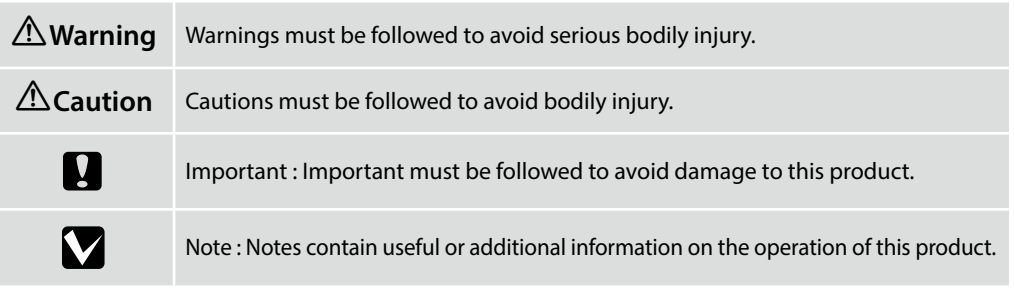

Ce manuel décrit les étapes à suivre après l'installation, en commençant par le montage et en terminant par l'utilisation. Rangez-le dans un endroit où vous pourrez facilement le consulter pour répondre à toutes les questions que vous vous posez sur ce produit.

#### **Instructions de sécurité**

Veillez à lire les « Instructions de sécurité » (Livret) avant d'utiliser l'imprimante.

Veillez également à respecter tous les avertissements et toutes les instructions figurant sur l'imprimante.

# **Symboles utilisés dans ce manuel**

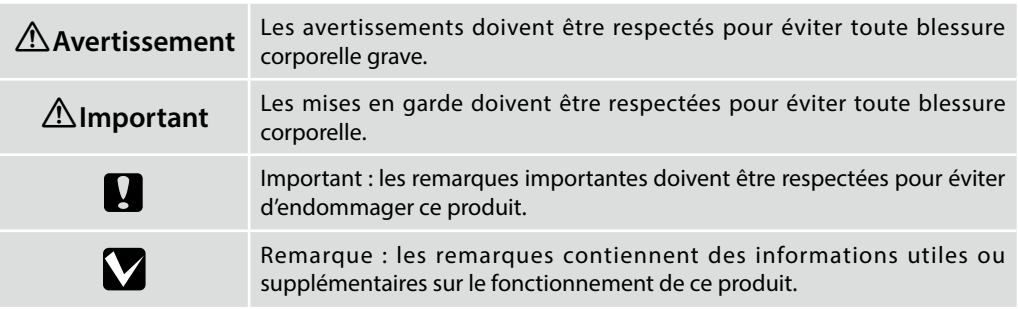

Diese Anleitung führt Sie durch die Schritte nach der Aufstellung, von der Montage bis zur Inbetriebnahme. Bewahren Sie sie an einem Ort auf, an dem sie zur Lösung von möglichen Fragen herangezogen werden kann, die sich zu dem Gerät stellen könnten.

NL **Inleidingen**

#### **Sicherheitsanweisungen**

DE **Einleitung**

Lesen Sie unbedingt die "Sicherheitsanweisungen" (Broschüre), bevor Sie den Drucker verwenden. Beachten Sie außerdem alle Warnungen und Hinweise auf dem Drucker.

#### **In dieser Anleitung verwendete Symbole**

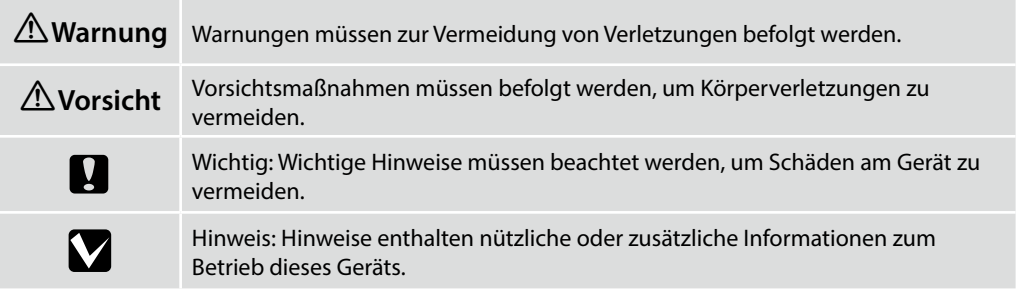

Deze handleiding beschrijft de stappen na de installatie, van montage tot het feitelijke gebruik. Bewaar de handleiding op een plaats waar hij kan worden gebruikt om eventuele vragen die u hebt over het product te helpen afhandelen.

## **Veiligheidsvoorschriften**

Zorg ervoor dat u de "Veiligheidsvoorschriften" (Boekje) leest voordat u de printer gebruikt. Het is ook belangrijk dat u de waarschuwingen en instructies volgt die op de printer zijn vermeld.

# **Symbolen die in deze handleiding worden gebruikt**

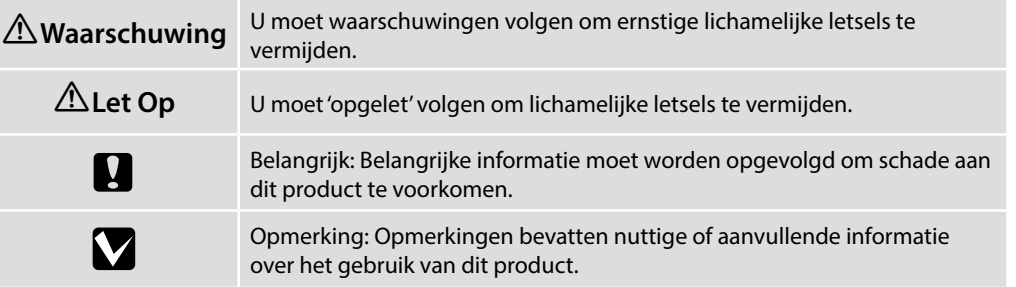

Il presente manuale fornisce una descrizione dettagliata delle procedure dopo l'installazione, dal montaggio fino all'effettivo utilizzo. Conservarlo in un luogo dove possa essere utilizzato per aiutare a risolvere qualunque domanda in merito al prodotto.

#### **Istruzioni di sicurezza**

Assicurarsi di leggere attentamente le "Istruzioni di sicurezza" (opuscolo) prima di utilizzare la stampante.

Inoltre, seguire sempre tutte le avvertenze e le istruzioni indicate sulla stampante.

#### **Simboli utilizzati in questo manuale**

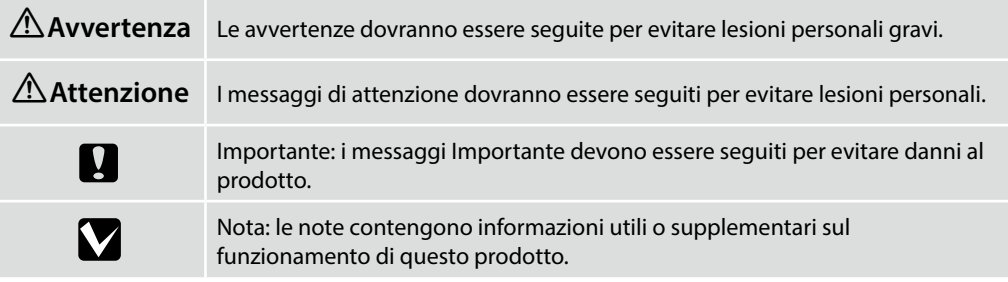

Este manual le guiará por los pasos que deben llevarse a cabo después de la instalación, desde el montaje hasta el uso real. Guárdelo a mano y acuda a él en caso de dudas que pueda tener sobre el producto.

#### **Instrucciones de seguridad**

Asegúrese de leer las "Instrucciones de seguridad" (folleto) antes de utilizar la impresora. También debe asegurarse de respetar todas las advertencias e instrucciones indicadas en la impresora.

#### **Símbolos utilizados en este manual**

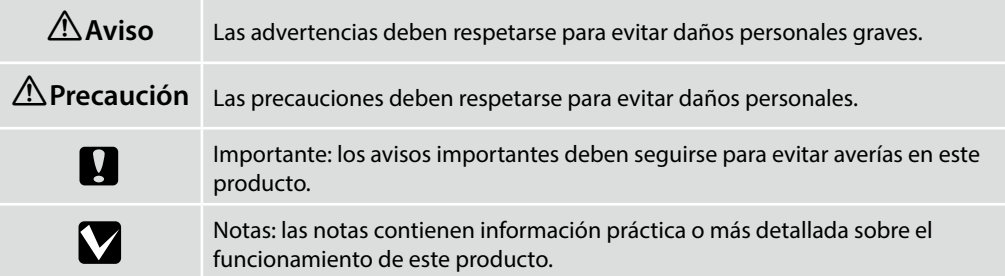

Este manual orienta-o nas etapas envolvidas após a instalação, desde a montagem até ao uso real. Guarde-o num local onde possa ser utilizado para ajudar a tirar quaisquer dúvidas que possa ter relativamente ao produto.

#### **Instruções de segurança**

Certifique-se de que lê as "Instruções de segurança" (folheto) antes de utilizar a impressora. Certifique-se também de que segue todos os avisos e instruções marcados na impressora.

#### **Símbolos utilizados neste manual**

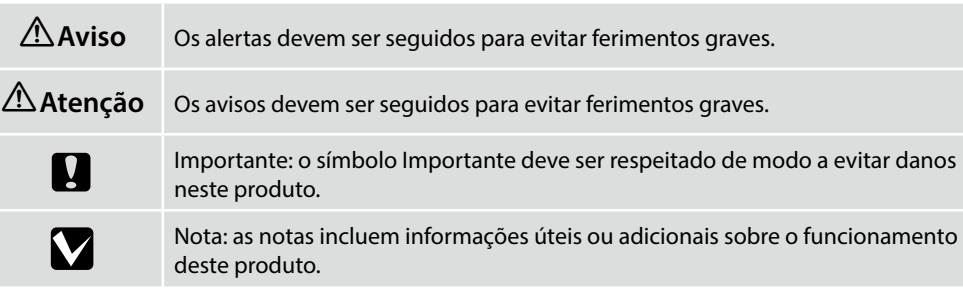

<span id="page-3-1"></span>FR **Choix d'un emplacement pour l'imprimante**

<span id="page-3-5"></span>ES **Selección del lugar de instalación de la impresora**

<span id="page-3-3"></span>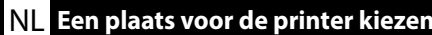

<span id="page-3-6"></span><span id="page-3-2"></span>PT **Escolher um local para a impressora**

#### <span id="page-3-4"></span><span id="page-3-0"></span>**Choosing a Suitable Stand for the Printer**

Install the printer on a stand and so on. Use a location that meets the following conditions.

- ❏ The size should be larger than the spacing for the rubber feet shown in the image.
- ❏ The height should be in between 600 and 800 mm and the depth be 700 mm or more.
- ❏ Should be able to support a load of 85 kg or more without wobbling.
- ❏ Level and stable with the top surface has no unevenness or warping.

#### **Choisir un support approprié pour l'imprimante**

Installez l'imprimante sur un support. Utilisez un emplacement répondant aux conditions suivantes.

- ❏ La taille doit être supérieure à l'espacement pour les pieds en caoutchouc indiqués sur l'image.
- ❏ La hauteur doit être comprise entre 600 et 800 mm et la profondeur doit être de 700 mm ou plus.
- ❏ Doit être capable de soutenir une charge de 85 kg ou plus sans vaciller.
- ❏ Surface stable et de niveau, ne présentant pas d'irrégularités ni de déformations.

#### **Auswahl eines geeigneten Ständers für den Drucker**

Installieren Sie den Drucker auf einem Ständer usw. Wählen Sie einen Ort, der folgende Bedingungen erfüllt.

- ❏ Er muss größer sein als die in der Abbildung gezeigten Abstände zwischen den Gummifüßen.
- ❏ Die Höhe sollte zwischen 600 und 800 mm liegen und die Tiefe 700 mm oder mehr betragen.
- ❏ Er sollte ein Gewicht von 85 kg oder mehr tragen können, ohne zu wackeln.
- ❏ Die Oberfläche ist eben und stabil, weist keine Unebenheiten auf und ist nicht verzogen.

#### **Een geschikte standaard voor de printer kiezen**

Installeer de printer op een standaard enzovoorts. Gebruik een locatie die voldoet aan de volgende voorwaarden.

- ❏ De omvang moet groter zijn dan de tussenruimte voor de rubberen voetjes die in de afbeelding worden getoond.
- ❏ De hoogte moet tussen 600 en 800 mm liggen en de diepte moet 700 mm of meer zijn.
- ❏ Moet een last van 85 kg of meer kunnen ondersteunen zonder wiebelen.
- ❏ Vlak en stabiel waarbij de bovenkant geen ongelijkheid of vervorming vertoont.

#### **Scelta di un supporto adatto per la stampante**

Installare la stampante su un supporto. Utilizzare un luogo che soddisfi le seguenti condizioni.

- ❏ Le dimensioni devono essere superiori allo spazio per i piedini in gomma mostrati nell'immagine.
- ❏ L'altezza deve essere compresa tra 600 e 800 mm e la profondità deve essere di 700 mm o più.
- ❏ Deve essere in grado di supportare un carico di 85 kg o oltre senza oscillazione.
- ❏ A livello e stabile con la superficie superiore che non presenta irregolarità o deformazioni.

#### **Selección de un soporte adecuado para la impresora**

Instale la impresora en una base o superficie similar. Utilice una ubicación que cumpla con las siguientes condiciones.

- ❏ El tamaño deberá ser más grande que el espacio para los pies de goma que se muestran en la imagen.
- ❏ La altura debe ser de entre 600 y 800 mm y la profundidad de 700 mm o más.
- ❏ Deberá poder soportar una carga de 85 kg o más sin tambalearse.
- ❏ Nivele y estabilice con la superficie superior sin irregularidades ni deformaciones.

#### **Escolher um suporte adequado para a impressora**

Instalação da impressora num suporte, base, etc. Utilize um local que cumpra as seguintes condições.

- ❏ O tamanho deve ser superior ao espaço entre os pés de borracha ilustrado na imagem.
- ❏ A altura deve ser entre 600 e 800 mm e a profundidade deve ser 700 mm ou superior.
- ❏ Deve ser capaz de suportar uma carga igual ou superior a 85 Kg sem oscilar.
- ❏ Nivelado e estável com a superfície superior sem irregularidades ou deformações.

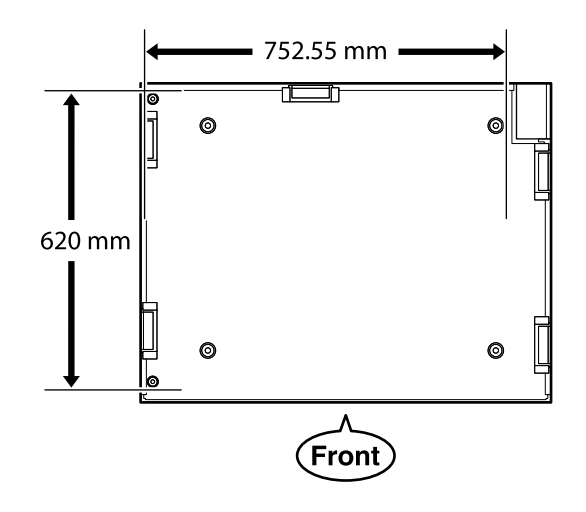

## **Instructions for Placing the Printer**

Place the printer in an environment that meets the following specifications.

- ❏ A stable, level location that is not subject to vibrations and with sufficient space as shown in the illustration.
- ❏ A location with a dedicated electrical outlet
- ❏ A location with a temperature of 10 to 35°C and humidity of 20 to 80%. To maintain humidity levels, avoid locations subject to direct sunlight, air from air conditioners and so on, and locations with a heat source.

#### **Instructions pour le placement de l'imprimante**

Placez l'imprimante dans un environnement qui respecte les spécifications suivantes.

- ❏ Un emplacement stable, plat, qui n'est pas soumis à des vibrations et suffisamment spacieux, comme illustré.
- ❏ Un emplacement avec une alimentation électrique dédiée.
- ❏ Un emplacement avec une température comprise entre 10 et 35 °C et un taux d'humidité compris entre 20 et 80 %.

Pour maintenir les niveaux d'humidité, évitez les emplacements soumis à la lumière directe du soleil, l'air des climatiseurs, etc., ainsi que les emplacements où se trouve une source de chaleur.

# **Anleitung zum Aufstellen des Druckers**

Platzieren Sie den Drucker in einer Umgebung, die folgende Kriterien erfüllt:

- ❏ Ein stabiler, ebener Standort, der keinen Vibrationen ausgesetzt ist und der über die in der Abbildung angegebenen Maße verfügt.
- ❏ Es muss eine Steckdose vorhanden sein.
- ❏ Die Temperatur muss zwischen 10 und 35°C und die Luftfeuchtigkeit zwischen 20 und 80 % betragen. Platzieren Sie den Drucker an einem Ort, der keinem direkten Sonnenlicht oder einer Wärmequelle ausgesetzt ist oder sich in der Nähe einer Klimaanlage befindet, um innerhalb der angegebenen Grenzwerte für die Luftfeuchtigkeit zu bleiben.

## **Instructies voor plaatsen van de printer**

Plaats de printer in een omgeving die voldoet aan de volgende specificaties.

- ❏ Een stabiele, vlakke locatie die niet blootgesteld is aan trillingen en met voldoende ruimte zoals weergegeven in de afbeelding.
- ❏ Een locatie met een beschikbaar stopcontact.
- ❏ Een locatie met een temperatuur van 10 tot 35°C en een luchtvochtigheid van 20 tot 80%. Behoud de luchtvochtigheidsgraad door locaties die zijn blootgesteld aan direct zonlicht, lucht van airconditioners, enz. en locaties met een hittebron te vermijden.

# **Istruzioni per il posizionamento della stampante**

Collocare la stampante in un ambiente che soddisfi i seguenti requisiti.

- ❏ Una base piana e stabile, non soggetta a vibrazioni e con spazio sufficiente, come mostrato nella figura.
- ❏ Un luogo provvisto di presa elettrica dedicata.
- ❏ Un luogo con una temperatura compresa tra 10 e 35°C e un'umidità compresa tra il 20 e l'80%. Per garantire livelli di umidità adeguati, evitare luoghi con esposizione a luce solare diretta, getti d'aria di condizionatori o fonti di calore.

# **Instrucciones al instalar la impresora**

Coloque la impresora en un entorno que cumpla las especificaciones siguientes.

- ❏ Una ubicación estable y nivelada, que no esté sujeta a vibraciones y con suficiente espacio, como se muestra en la ilustración.
- ❏ Una ubicación con una toma de corriente exclusiva
- ❏ Una ubicación con una temperatura de 10° C a 35° C y una humedad de 20 % a 80 %. Para mantener los niveles de humedad, evite las ubicaciones expuestas a la luz solar directa, al aire de aparatos acondicionadores de aire, así como ubicaciones con una fuente de calor.

# **Instruções para colocar a impressora**

Coloque a impressora num ambiente que cumpra as seguintes especificações.

- ❏ Um local estável e nivelado que não esteja sujeito a vibrações e com espaço suficiente, tal como apresentado na ilustração.
- ❏ Um local com uma tomada eléctrica dedicada
- ❏ Um local com uma temperatura entre 10 e 35°C, com humidade entre os 20 e os 80%. Para manter os níveis de humidade, evite locais sujeitos a exposição solar directa, ar de aparelhos de ar condicionado e por aí além, bem como locais com uma fonte de calor.

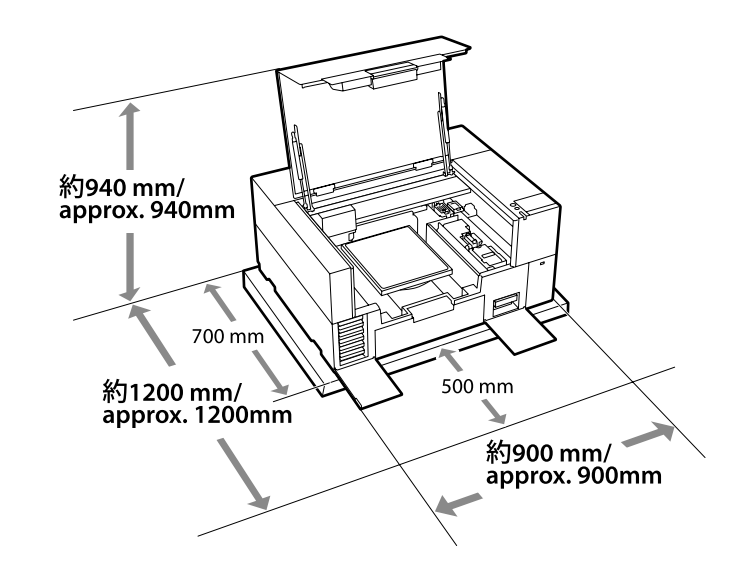

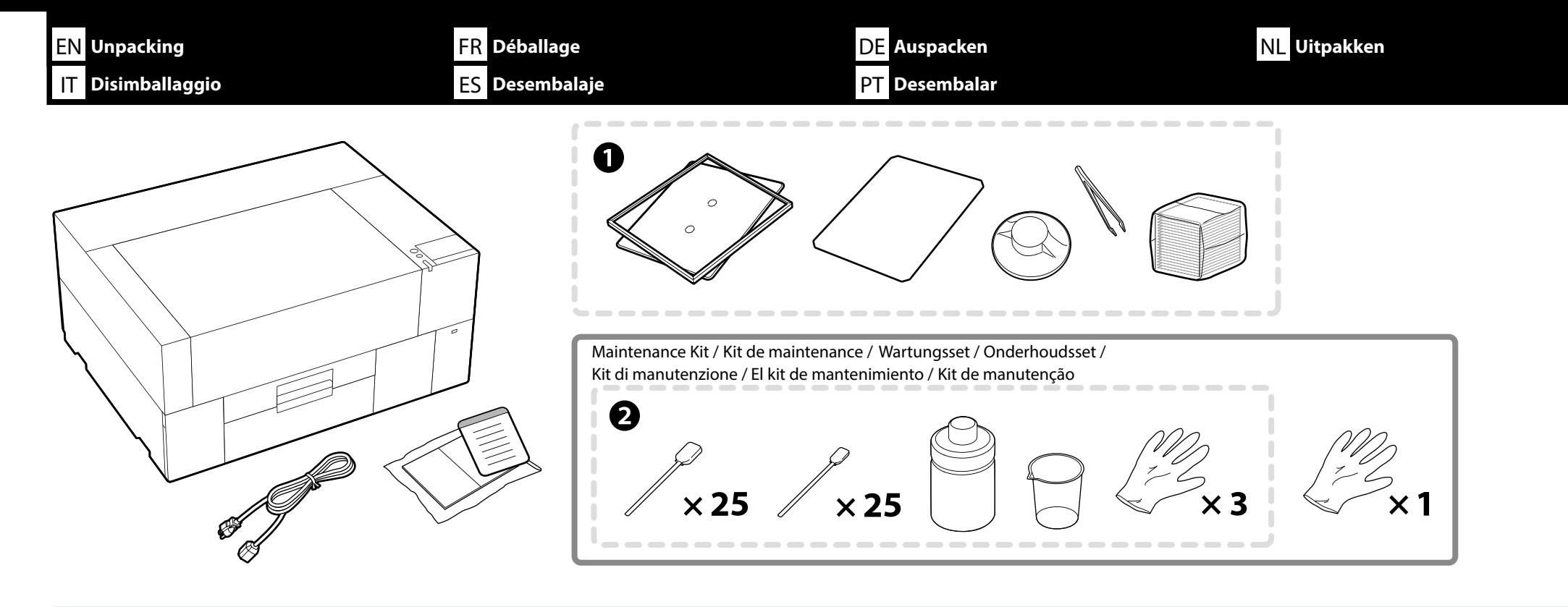

- ❏ A to B are not used during setup. For information on usage and details, see the *User's Guide* (Online Manual).
- ❏ Printer setup takes approximately 35 minutes for the initial ink charging.

❏ A à B ne sont pas utilisés pendant l'installation. Pour des informations sur l'utilisation et les détails, consultez le *Guide d'utilisation* (Manuel en ligne).

❏ L'installation de l'imprimante prend environ 35 minutes pour le chargement initial de l'encre.

❏ A bis B werden während der Einrichtung nicht genutzt. Informationen zur Nutzung sowie Einzelheiten finden Sie im *Benutzerhandbuch* (Online-Handbuch).

❏ Das Einrichten des Druckers bis zur ersten Tintenbefüllung dauert ca. 35 min.

❏ A tot B worden niet gebruikt tijdens instellen. Voor informatie over gebruik en details, raadpleegt u de *Gebruikershandleiding* (Online-handleiding).

❏ De set-up van de printer duurt ongeveer 35 minuten voor de eerste installatie van cartridges.

❏ Da A a B non vengono utilizzati durante l'impostazione. Per informazioni sull'uso e i dettagli, consultare la *Guida utente* (Manuale online).

❏ La configurazione della stampante richiede circa 35 minuti a partire dal caricamento di inchiostro iniziale.

❏ A a B no se utilizan durante la instalación. Para obtener información sobre el uso y detalles, consulte el *Manual de usuario* (Manual en línea). ❏ La configuración de la impresora puede tardar unos 35 minutos para la cara inicial de la tinta.

❏ A e B não são utilizados durante a configuração. Para mais informações sobre a utilização, consulte o *Guia do Utilizador* (Manual online).

❏ A instalação da impressora demora aproximadamente 35 minutos para o carregamento inicial de tinta.

M

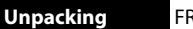

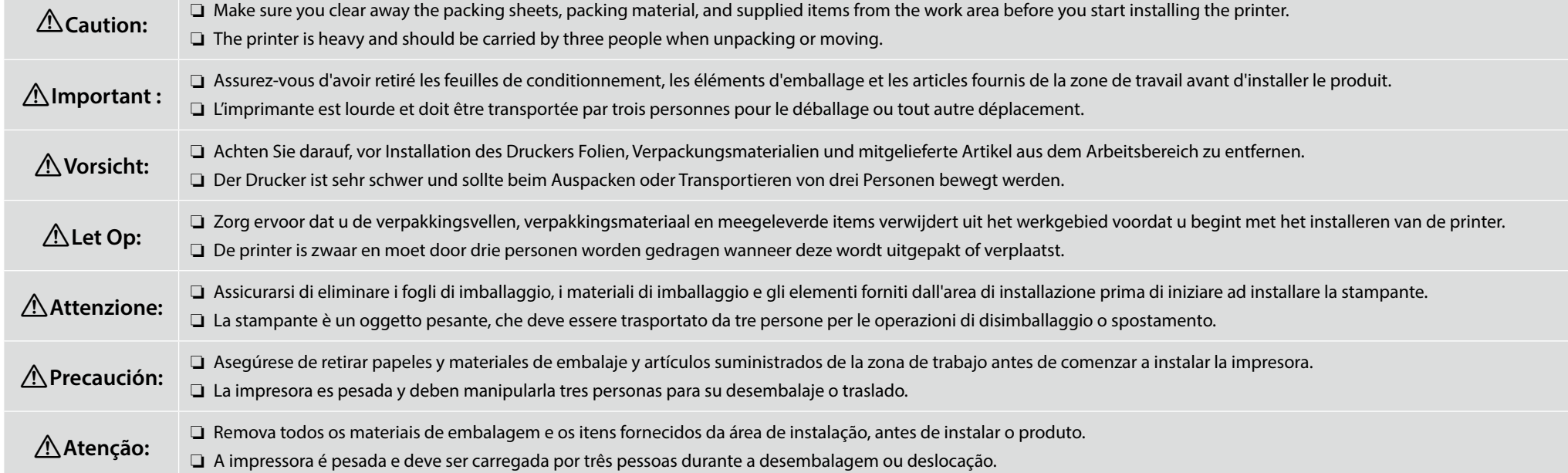

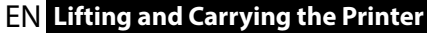

EN **Lifting and Carrying the Printer** FR **Levage et transport de l'imprimante** DE **Anheben und Tragen des Druckers** NL **De printer optillen en dragen**

IT **Sollevamento e trasporto della stampante** ES **Elevación y transporte de la impresora** PT **Elevar e transportar a impressora**

❏ When lifting the printer, always hold the handles (concave sections). Otherwise, it may affect normal operation and printing.

❏ When lifting from position B, place your left hand in the location shown in the illustration.

❏ Pour soulever l'imprimante, tenez-la toujours par les poignées (sections concaves). Sinon, le fonctionnement normal et l'impression pourraient être affectés.

❏ Pour soulever depuis la position B, placez votre main gauche à l'emplacement indiqué sur l'illustration.

❏ Halten Sie beim Anheben des Druckers diesen immer an den Griffen (konkaven Bereichen) fest. Andernfalls können der normale Betrieb und das Drucken beeinträchtigt werden. ❏ Bringen Sie beim Anheben aus der Position B die linke Hand an der in der Abbildung gezeigten Stelle an.

❏ Houd bij het optillen van de printer altijd de grepen (holle gedeelten) vast. Anders kan dit de normale werking en het afdrukken beïnvloeden.

❏ Wanneer u vanuit positie B optilt, plaatst u uw linkerhand op de plek die in de afbeelding wordt getoond.

❏ Quando si solleva la stampante, afferrare sempre le maniglie (sezioni concave). In caso contrario, si potrebbe influire sul normale funzionamento e sulla stampa.

❏ Durante il sollevamento dalla posizione B, posizionare la mano sinistra nella posizione mostrata nell'illustrazione.

❏ Al levantar la impresora, sujete siempre los mangos (secciones cóncavas). De lo contrario, podría afectar al funcionamiento normal y a la impresión.

❏ Al elevar desde la posición B, coloque la mano izquierda en la ubicación que se muestra en la ilustración.

❏ Quando levantar a impressora, segure sempre as pegas (secções côncavas). Caso contrário, poderá afetar o funcionamento e a impressão normais.

❏ Ao levantar a partir da posição B, coloque a sua mão esquerda no local mostrado na ilustração.

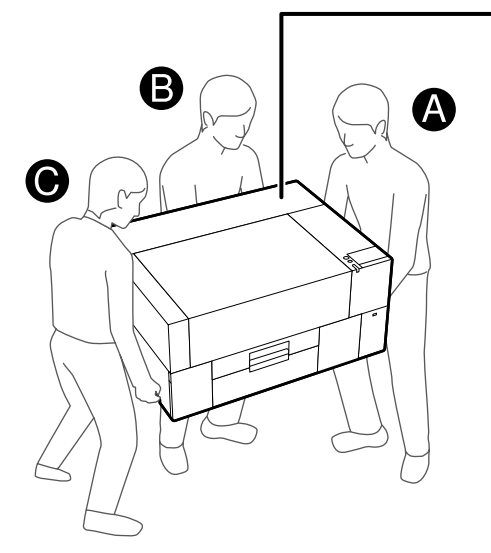

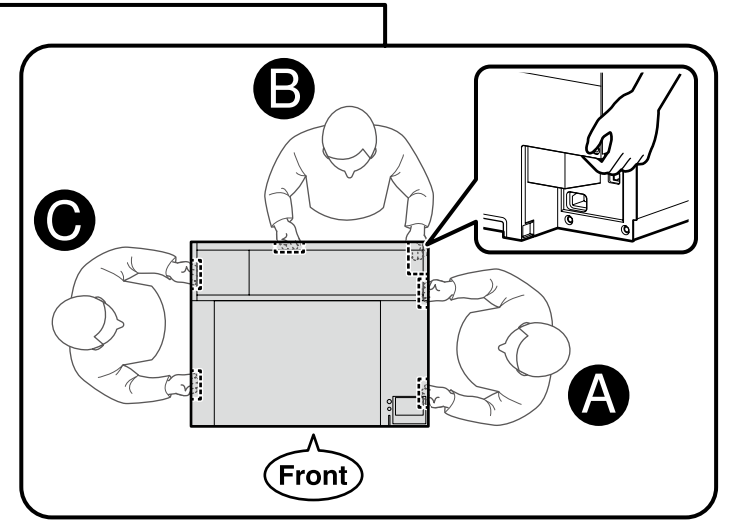

 $\mathbf{Q}$ 

sicherzustellen, dass sie sich nicht gelöst haben.

<span id="page-8-0"></span>

come loose.

**[ 1 ]**

allentate.

aflojado.

détachent pas.

zorgen dat ze niet loslaten.

de que não se soltaram.

IT **Rimozione dei materiali protettivi** ES **Eliminación de material de protección** PT **Remover o material de proteção**

**Caution:** Be careful not to trap your hands or fingers when opening or closing the printer cover. **A** Important : Veillez à ne pas coincer vos mains ou vos doigts lors de l'ouverture ou de la fermeture du capot de l'imprimante.

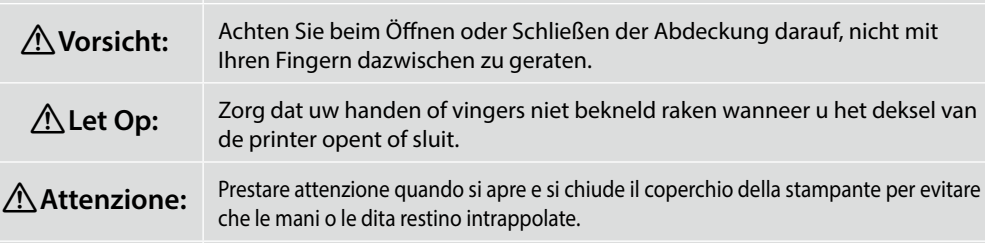

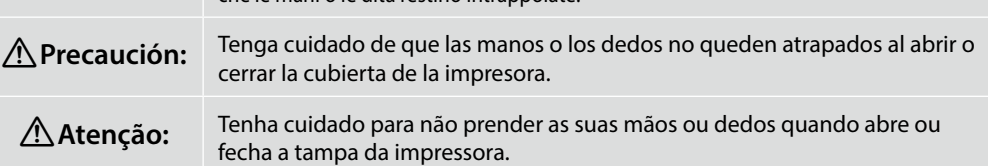

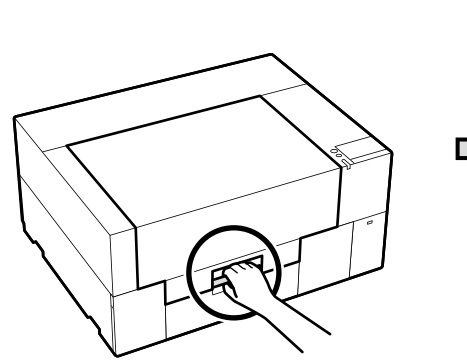

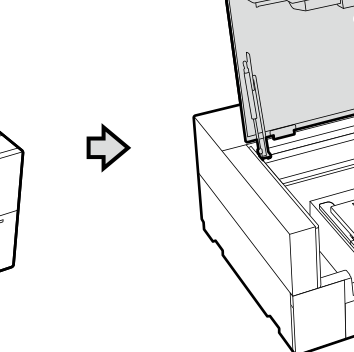

Remove the protective tape and packing and press down on the parts to make sure that they have not

Retirez le ruban de protection et l'emballage et appuyez sur les pièces pour vous assurer qu'elles ne se

Entfernen Sie das Schutzklebeband und die Abdichtung und drücken sie die Teile nach unten, um

Verwijder de beschermende tape en de verpakking en druk de onderdelen naar beneden om te

Rimuovere il nastro di protezione e l'imballaggio e premere sulle parti per assicurarsi che non si siano

Retire la cinta de protección y el embalaje y presione las piezas para asegurarse de que no se hayan

Remova a fita de proteção e material de embalagem e pressione as peças para baixo para se certificar

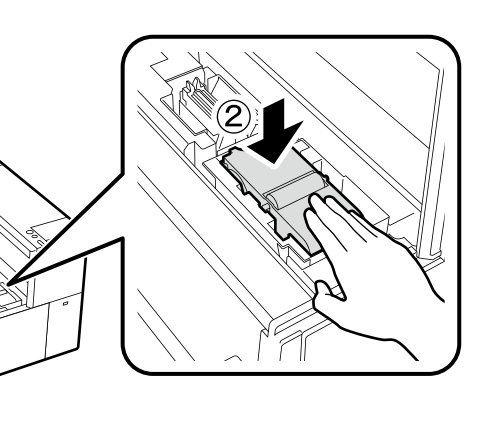

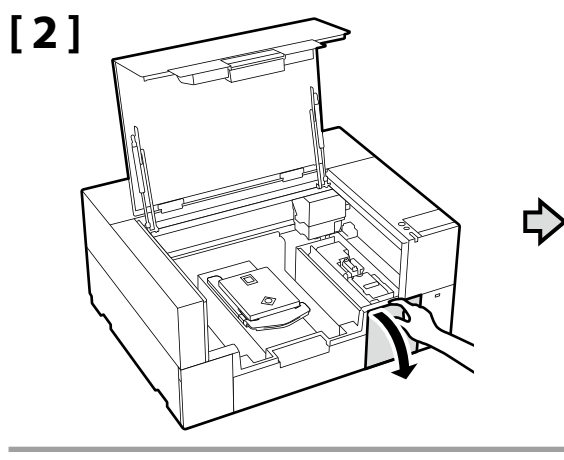

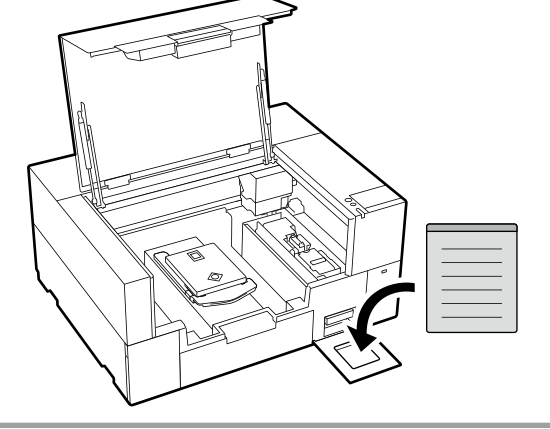

Place the caution label for your language over the English label. Placez l'étiquette d'avertissement de votre langue au-dessus de l'étiquette en anglais. Platzieren Sie das Warnetikett in Ihrer Sprache über dem englischen Etikett. Plaats het waarschuwingslabel voor uw taal over het Engelse label. Apporre l'etichetta di attenzione nella propria lingua sopra l'etichetta in inglese. Coloque la etiqueta de precaución de su idioma sobre la etiqueta en inglés. Coloque a etiqueta de advertência no seu idioma por cima da etiqueta em inglês.

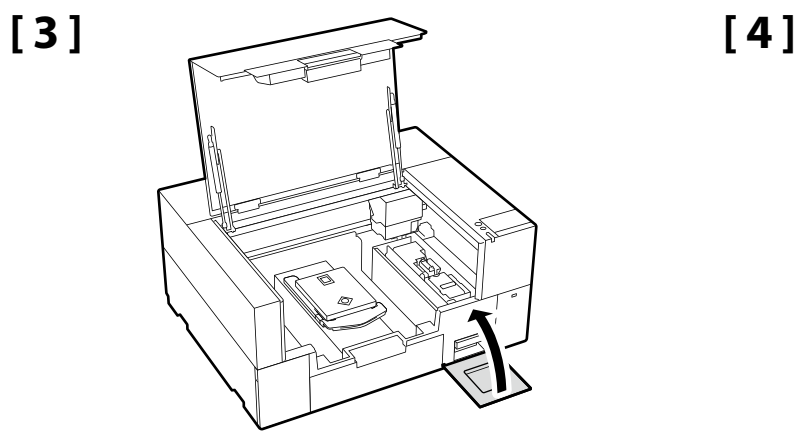

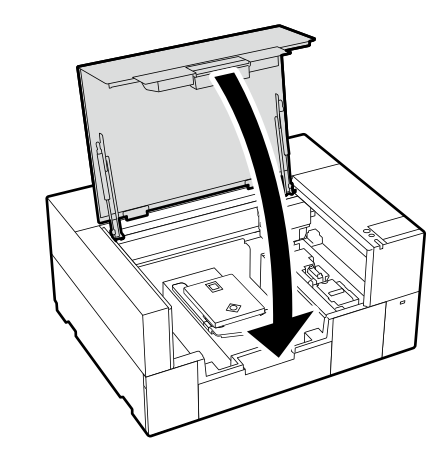

**Connecting the Power Cable Connexion du câble d'alimentation Anschließen des Netzkabels De voedingskabel aansluiten Collegamento del cavo di alimentazione Conexión del cable de alimentación Ligar o cabo de alimentação**

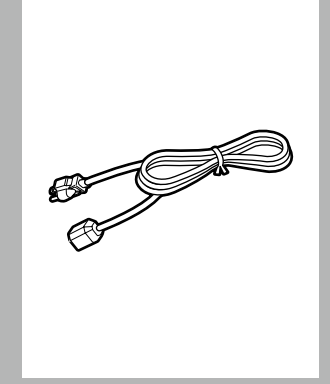

**[ 1 ]**

**n** 

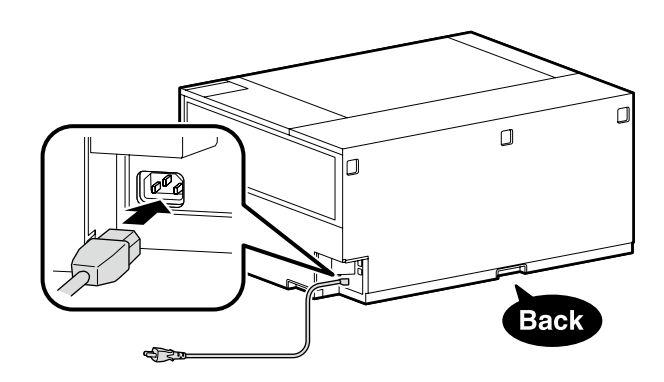

EN **Removing protective material** FR **Retrait du matériel de protection** DE **Entfernen des Schutzmaterials** NL **Beschermmateriaal verwijderen**

Joseph R.

IT **Rimozione dei materiali protettivi** ES **Eliminación de material de protección** PT **Remover o material de proteção**

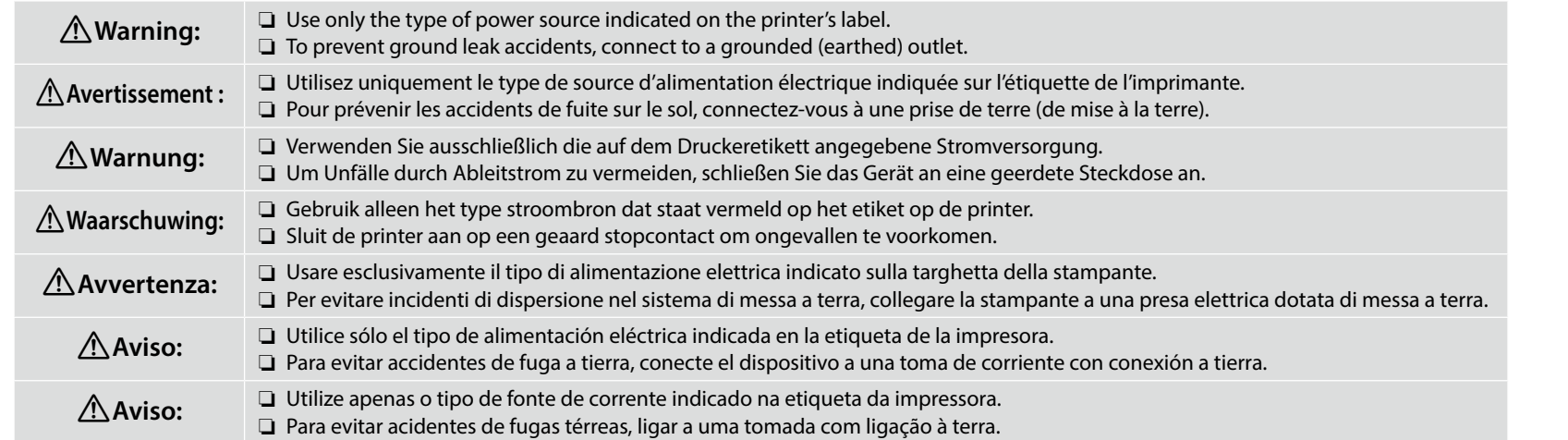

The shape of the plug varies with the region or country of sale. Use the supplied power cable only.

La forme de la fiche varie selon la région ou le pays de vente. Utilisez uniquement le câble d'alimentation fourni.

Die Form des Steckers hängt von der Verkaufsregion oder dem Verkaufsland ab. Verwenden Sie nur das mitgelieferte Netzkabel.

De vorm van de stekker verschilt per regio of land van verkoop. Gebruik alleen het meegeleverde netsnoer.

**D** 

**[ 2 ]**

La forma della spina varia a seconda della regione o del Paese di vendita. Utilizzare solo il cavo di alimentazione in dotazione.

La forma del enchufe varía según la región o el país de venta. Utilice únicamente el cable de alimentación suministrado.

A forma da ficha varia de acordo com a região ou país de venda. Utilize apenas o cabo de alimentação fornecido.

<span id="page-11-0"></span>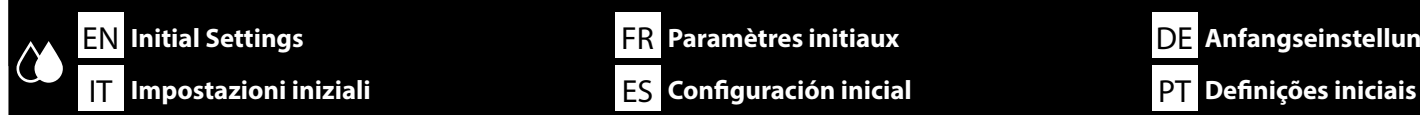

**[ 1 ]**

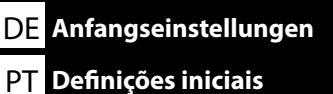

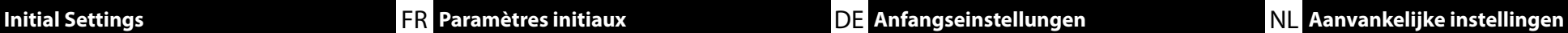

**Initial Ink Charging Chargement initial de l'encre Anfangstintenfüllung Eerste keer inkt bijvullen Ricarica inchiostro iniziale Carga de tinta inicial Carregamento inicial de tinta**

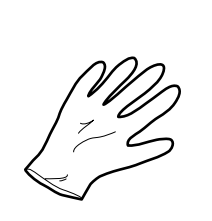

Turn the printer on and select a display environment. And then follow the on-screen instructions to complete the initial ink charging.

Mettez l'imprimante sous tension et sélectionnez un environnement d'affichage. Suivez ensuite les instructions à l'écran pour terminer le chargement initial de l'encre.

Schalten Sie den Drucker ein und wählen Sie eine Anzeigeumgebung. Befolgen Sie dann die Anweisungen auf dem Bildschirm, um das erstmalige Auffüllen der Tinte abzuschließen.

Schakel de printer in en selecteer een weergaveomgeving. Volg daarna de instructies op het scherm om de eerste inktlading te voltooien.

Accendere la stampante e selezionare un ambiente di visualizzazione. Quindi seguire le istruzioni visualizzate sullo schermo per completare il caricamento iniziale dell'inchiostro.

Encienda la impresora y seleccione un entorno de visualización. A continuación, siga las instrucciones en pantalla para completar la carga de tinta inicial.

Ligue a impressora e selecione um ambiente de visualização. Em seguida, siga as instruções no ecrã para concluir o carregamento inicial de tinta.

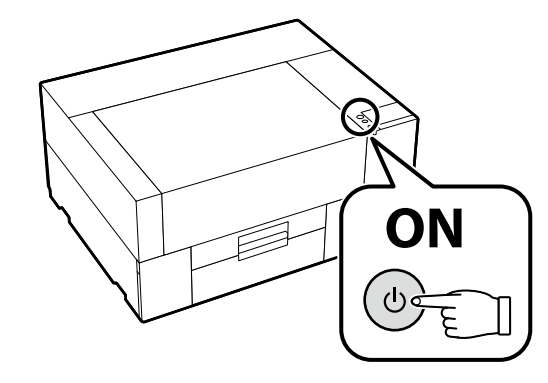

In the case of white ink, more ink is needed than the other colors' during the initial ink charging, because the ink circulation route is longer than the others to prevent the white ink sedimentation. When a message for the replacement of the ink supply unit appears on the screen, replace the ink supply unit with the new one promptly.

Dans le cas de l'encre blanche, davantage d'encre est nécessaire que pour les autres couleurs pendant le chargement initial de l'encre, car le chemin de circulation de l'encre est plus long que les autres pour éviter la sédimentation de l'encre blanche. Si un message de remplacement de l'unité d'alimentation en encre s'affiche à l'écran, remplacez immédiatement l'unité d'alimentation en encre par la nouvelle.

Bei der weißen Tinte wird bei der Erstbefüllung mehr Tinte als bei den anderen Farben benötigt, weil der Kreislauf der Tinte länger als bei den anderen Farben ist, um ein Absetzen der weißen Tinte zu verhindern. Wenn eine Meldung zum Austausch der Tinten-Versorgungs-Einheit auf dem Bildschirm erscheint, ersetzen Sie die Tinten-Versorgungs-Einheit umgehend durch eine neue.

In het geval van witte inkt is er meer inkt nodig dan bij de andere kleuren tijdens de eerste inktlading, omdat de inktcirculatieroute langer is dan bij de andere kleuren om sedimentatie van de witte inkt te voorkomen. Wanneer een bericht voor het vervangen van de inkttoevoereenheid op het scherm verschijnt, vervang de inkttoevoereenheid dan onmiddellijk door de nieuwe.

Nel caso di inchiostro bianco, è necessario più inchiostro rispetto agli altri colori durante il caricamento iniziale dell'inchiostro, perché il percorso di circolazione dell'inchiostro è più lungo degli altri per evitare la sedimentazione dell'inchiostro bianco. Quando sullo schermo viene visualizzato un messaggio per la sostituzione dell'unità di alimentazione dell'inchiostro, sostituire rapidamente l'unità di alimentazione dell'inchiostro con quella nuova.

En el caso de tinta blanca, se necesita más tinta que los otros colores durante la carga de tinta inicial, ya que la ruta de circulación de tinta es más larga que las demás para evitar la sedimentación de tinta blanca. Cuando aparezca en pantalla un mensaje para la sustitución de la unidad de suministro de tinta, sustituya inmediatamente la unidad de suministro de tinta por la nueva.

No caso de tinta branca, é necessária mais tinta do que para as outras cores durante o carregamento de tinta inicial porque o percurso de circulação da tinta é mais longo do que os outros para evitar a sedimentação da tinta branca. Quando aparecer uma mensagem para substituição da unidade de alimentação de tinta no ecrã, substitua imediatamente a unidade de alimentação de tinta pela nova.

**IV** 

If the screen displays [**Close the printer cover.**], check if the printer is correctly installed on the level stand whose top surface has no unevenness or warping. This printer cannot be used if gaps or bumps can be seen on edges of the cover as shown in the illustration.

Details of Appropriate Stands for the Installation and Locations  $\mathscr{B}$ ["Choosing a Place for the Printer](#page-3-0)" on page [4](#page-3-0)

Si l'écran affiche [**Fermer le capot de l'imprimante.**], vérifiez si l'imprimante est correctement installée sur le support de niveau dont la surface supérieure n'a pas d'irrégularités ni de déformation. Cette imprimante ne peut pas être utilisée si des espaces ou des bosses sont visibles sur les bords du capot comme indiqué sur l'illustration.

Détails des supports appropriés pour l'installation et les emplacements  $\mathscr{L}$ « [Choix d'un emplacement pour l'imprimante](#page-3-1) » à la page [4](#page-3-1)

Wenn auf dem Bildschirm [**Druckerabdeckung schließen.**] angezeigt wird, überprüfen Sie, ob der Drucker ordnungsgemäß auf einem ebenen Ständer aufgestellt ist, dessen Oberseite keine Unebenheiten oder Verformungen aufweist. Dieser Drucker kann nicht verwendet werden, wenn an den Kanten der Abdeckung Lücken oder Beulen zu sehen sind, wie in der Abbildung dargestellt.

Detaillierte Informationen zu geeigneten Ständern für die Installation und zu den Aufstellungsorten D. Auswahl eines Standorts für den Drucker" auf Seite [4](#page-3-2)

**D** 

Als het scherm [**Sluit de printerkap.**] weergeeft, controleer dan of de printer correct is geïnstalleerd op de vlakke standaard waarvan de bovenkant geen ongelijkheid of vervorming vertoont. Deze printer kan niet worden gebruikt als er gaten of oneffenheden te zien zijn aan de randen van de kap, zoals getoond in de afbeelding.

Details van de juiste standaards voor de installatie en locaties  $\mathscr{T}$  [Een plaats voor de printer kiezen"](#page-3-3) op pagina [4](#page-3-3)

Se lo schermo visualizza [**Chiudere coperchio della stampante.**], controllare se la stampante è installata correttamente sul supporto di livello la cui superficie superiore non presenta irregolarità o deformazione. Questa stampante non può essere utilizzata se si vedono spazi vuoti o protuberanze sui bordi del coperchio, come mostrato nell'illustrazione.

Dettagli dei supporti appropriati per l'installazione e i posizionamenti  $\mathscr{F}$ ["Scelta di una posizione per la stampante"](#page-3-4) a pagina [4](#page-3-4)

Si la pantalla muestra [**Cierre cubierta de la impresora.**], compruebe si la impresora está instalada correctamente en un soporte de nivel cuya superficie superior no tenga irregularidades ni deformaciones. Esta impresora no puede utilizarse si puede ver huecos o bultos en los bordes de la cubierta, como se muestra en la ilustración.

Detalles de los soportes adecuados para la instalación y ubicación  $\mathbb{Z}^n$ ["Selección del lugar de instalación de la impresora"](#page-3-5) en la página [4](#page-3-5)

Se o ecrã apresentar [**Feche o tampa da impressora.**], verifique se a impressora está corretamente instalada numa base nivelada cuja superfície superior não tenha irregularidades ou deformações. Esta impressora não pode ser utilizada se existirem lacunas ou saliências nas margens da capa, como mostrado na ilustração.

Detalhes sobre bases adequadas para a instalação e localizações  $\mathscr{B}$ ["Escolher um local para a impressora](#page-3-6)" na página [4](#page-3-6)

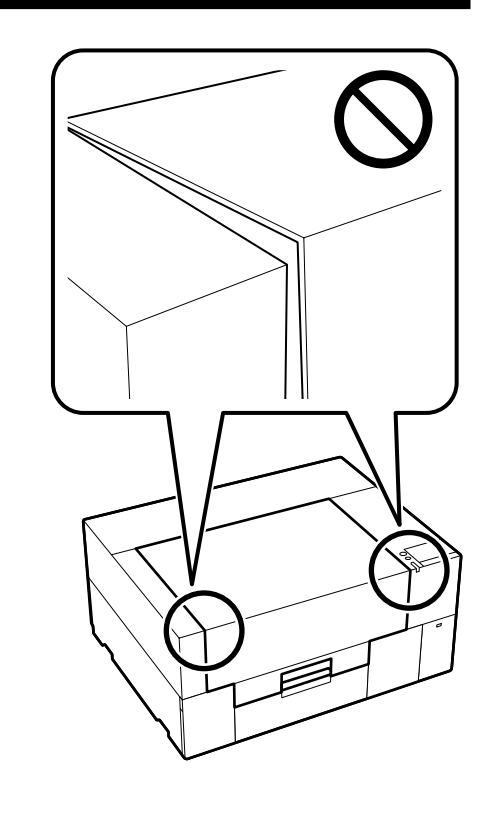

After charging the ink, remove the ink charging unit. Prepare one glove. Dispose of these items after use as described in the *User's Guide* (Online Manual). **[ 2 ]**

> Après avoir chargé l'encre, retirez l'unité de chargement d'encre. Préparez un gant. Jetez ces éléments après utilisation comme décrit dans le *Guide d'utilisation* (Manuel en ligne).

Entfernen Sie nach dem Aufladen der Tinte die Tintenladeeinheit. Halten Sie einen Handschuh bereit. Entsorgen Sie diese Teile nach dem Gebrauch wie im *Benutzerhandbuch* (Online-Handbuch) beschrieben.

Verwijder na het laden van de inkt de inktlader. Zorg voor één handschoen. Gooi deze items na gebruik weg zoals beschreven in de *Gebruikershandleiding* (Online-handleiding).

Dopo aver caricato l'inchiostro, rimuovere l'unità di caricamento dell'inchiostro. Preparare un guanto. Smaltire questi elementi dopo l'uso come descritto nella *Guida utente* (Manuale online).

Después de cargar la tinta, retire la unidad de carga de tinta. Prepare un guante. Deseche estos artículos después del uso como se describe en el *Manual de usuario* (Manual en línea).

Depois de carregar a tinta, remova a unidade de carregamento de tinta. Prepare uma luva. Descarte estes itens após a utilização conforme descrito no *Guia do Utilizador* (Manual online).

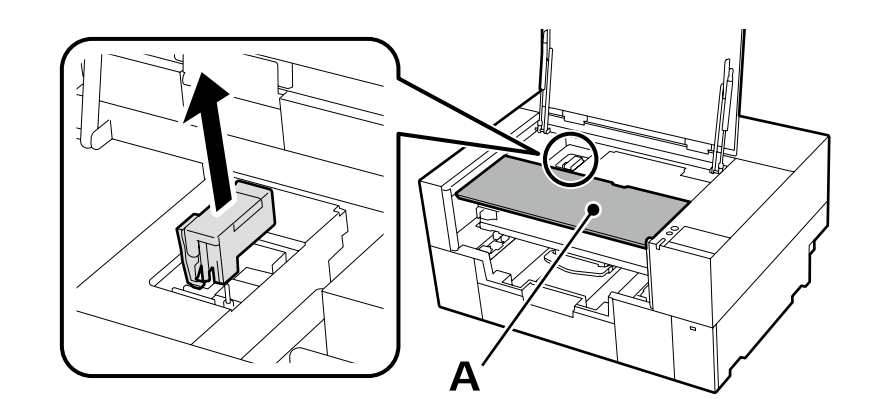

When removing the ink charging unit, do not place a load on part A shown in the illustration above. The part may be deformed, and it may no longer be possible to print correctly.

Lors du retrait de l'unité de chargement d'encre, ne placez pas de charge sur la pièce A indiquée dans l'illustration ci-dessus. La pièce peut être déformée et il peut ne plus être possible d'imprimer correctement.

Wenn Sie die Tintenladeeinheit entfernen, belasten Sie den in der obigen Abbildung gezeigten Bereich A nicht. Der Bereich kann sich verformen und es ist möglicherweise nicht mehr möglich, ordnungsgemäß auszudrucken.

Plaats bij het verwijderen van de inktlader geen lading op onderdeel A zoals getoond in de bovenstaande afbeelding. Het onderdeel kan vervormd zijn en het kan zijn dat het niet langer mogelijk is om correct af te drukken.

Quando si rimuove l'unità di caricamento dell'inchiostro, non posizionare un carico sulla parte A mostrata nella figura sopra. La parte potrebbe essere deformata e potrebbe non essere più possibile stampare correttamente.

Cuando extraiga la unidad de carga de tinta, no coloque cargas en la pieza A que se muestra en la ilustración anterior. Es posible que la pieza quede deformada y que ya no sea posible imprimir correctamente.

Ao retirar a unidade de carregamento de tinta, não coloque carga na peça A mostrada na ilustração acima. A peça pode ficar deformada e pode não ser possível imprimir corretamente.

**p** 

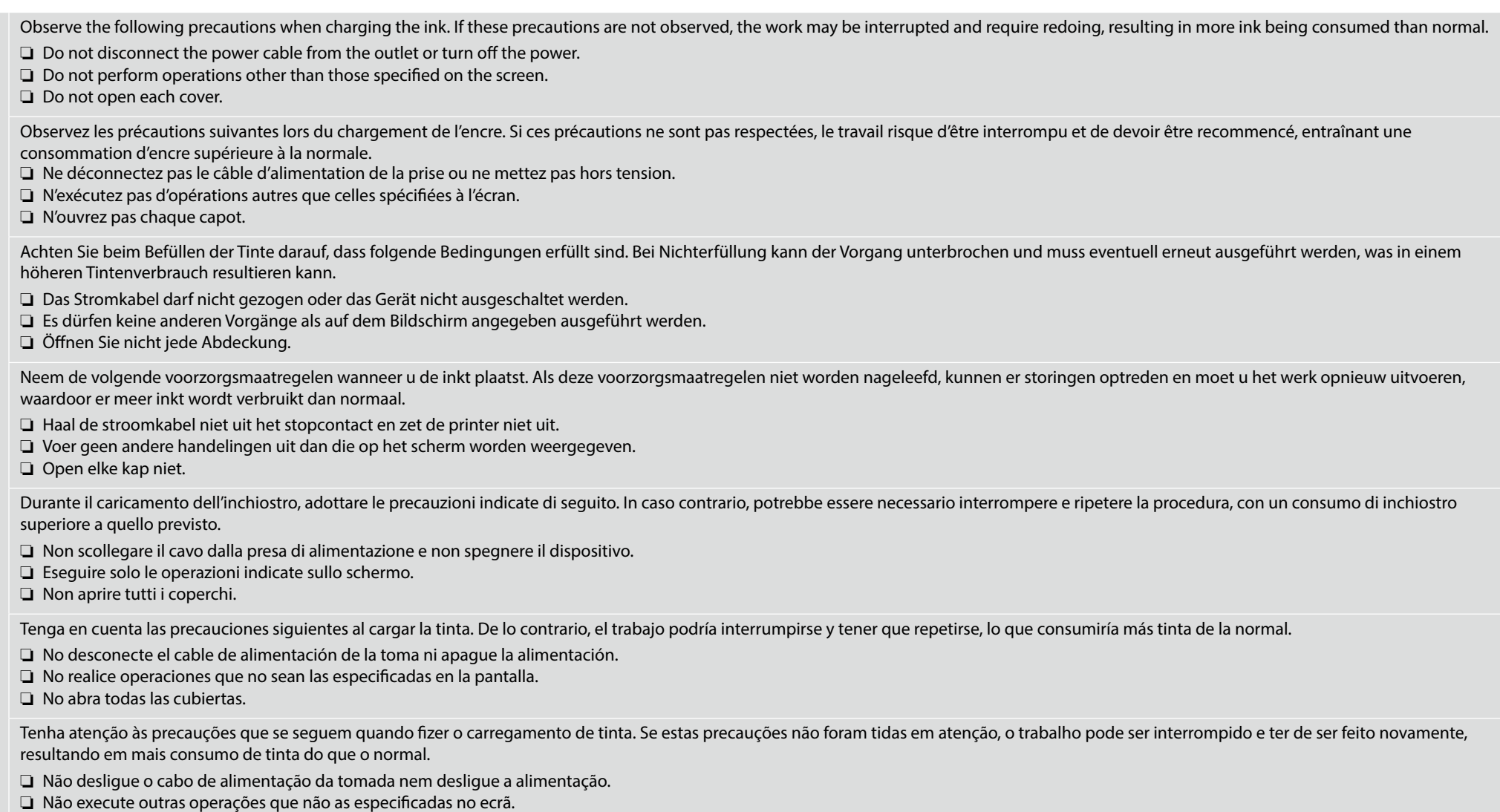

❏ Não abra todas as tampas.

**p** 

<span id="page-15-0"></span>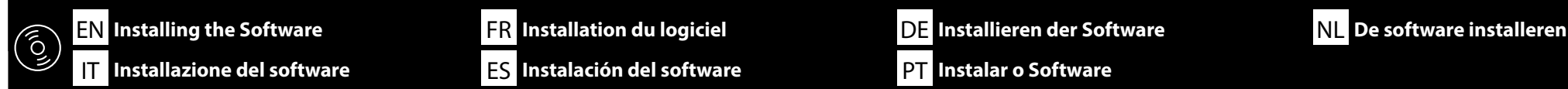

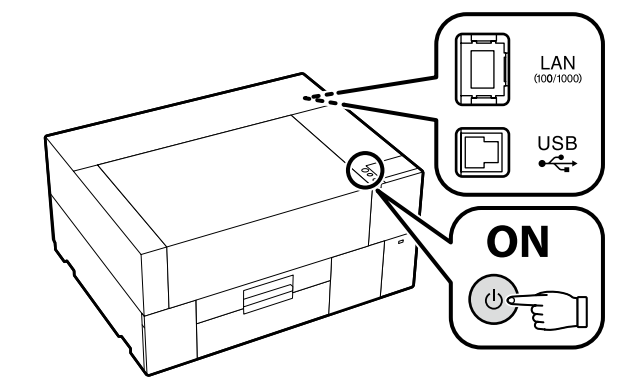

Ready the printer and computer for connection before proceeding, but do not connect the cables until the installer prompts you to do so. The computer must be connected to the Internet so that software can be downloaded during the installation. The basic software will not be installed if the devices are not connected according to the on-screen instructions.

Préparez l'imprimante et l'ordinateur pour la connexion avant la procédure, mais ne connectez pas les câbles avant que le programme d'installation ne vous demande de le faire. L'ordinateur doit être connecté à Internet pour que le logiciel puisse être téléchargé pendant l'installation. Le logiciel de base ne sera pas installé si les appareils ne sont pas connectés conformément aux instructions à l'écran.

Bereiten Sie den Drucker und den Computer auf die Verbindung vor, bevor Sie fortfahren, verbinden Sie jedoch die Kabel nicht, bevor das Installationsprogramm Sie dazu auffordert. Der Computer muss mit dem Internet verbunden sein, damit die Software während der Installation heruntergeladen werden kann. Die Basissoftware wird nicht installiert, wenn die Geräte nicht gemäß der Bildschirmanweisungen verbunden sind.

Zorg dat de printer en computer gereed zijn om aan te sluiten voordat u doorgaat, maar sluit de kabels pas aan wanneer het installatieprogramma deze opdracht geeft. Uw computer moet verbonden zijn met het internet zodat tijdens de installatie software kan worden gedownload. De basissoftware wordt niet geïnstalleerd als de apparaten niet worden aangesloten volgens de instructies op het scherm.

Prima di procedere, preparare la stampante e il computer per la connessione ma non collegare i cavi fino a quando il programma di installazione richiede di farlo. Il computer deve essere connesso a Internet in modo che il software possa essere scaricato durante l'installazione. Il software richiesto non verrà installato se i dispositivi non sono connessi come indicato dalle istruzioni visualizzate sullo schermo.

Prepare la impresora y el ordenador para su conexión antes de proceder pero no conecte los cables hasta que el instalador se lo indique. Para que el software pueda descargarse durante la instalación, el ordenador debe estar conectado a Internet. El software básico no se instalará si los dispositivos no están conectados según las instrucciones en pantalla.

Prepare a ligação da impressora e do computador antes de continuar, mas não desligue os cabos até que o instalador indique para o fazer. O computador deve estar conectado à Internet para que o software possa ser transferido durante a instalação. O software básico não será instalado se os dispositivos não estiverem ligados de acordo com as instruções no ecrã.

**Installing Basic Software Installation du logiciel de base Installation der Basissoftware Basissoftware installeren Installazione del software richiesto Instalación del software básico Instalar o software básico**

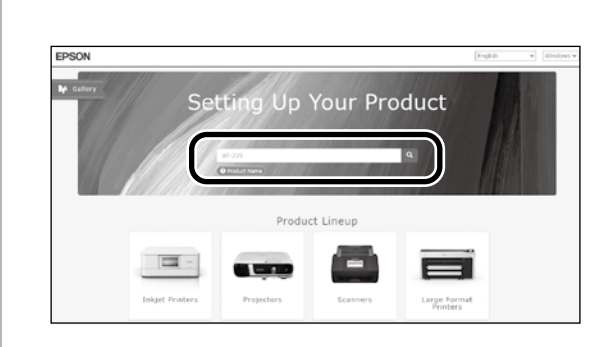

**[ 1 ]** Enter "epson.sn" and the printer model name into a web browser and click  $\alpha$ 

Saisissez « epson.sn » et le nom du modèle d'imprimante dans un navigateur Web et cliquez  $sur \overline{Q}$ 

Geben Sie "epson.sn" und den Namen des Druckermodells in einen Webbrowser ein und klicken Sie auf Q

Voer "epson.sn" en de naam van het printermodel in een internetbrowser in en klik op Q.

Inserire il "epson.sn" e il modello della stampante in un browser web e fare clic su Q Introduzca "epson.sn" y el nombre de modelo de la impresora en un navegador web y haga

clic en  $Q$ .

Insira "epson.sn" e o nome do modelo de impressora num navegador web e clique em  $\vert \mathbf{Q} \vert$ .

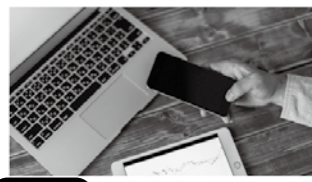

and smart devices

installation to connection to

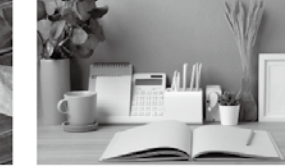

Support How to use it and what to do in case of problems

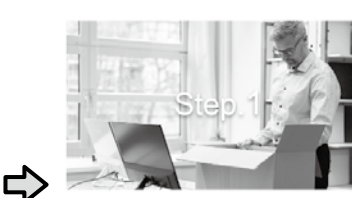

Preparing your product Follow the manual to set up the product.

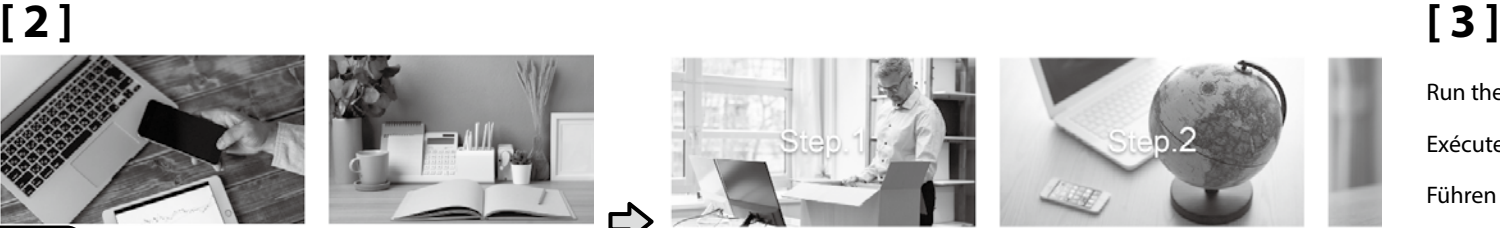

Installation and connection Setur setting The prod Install required software to print from your compute

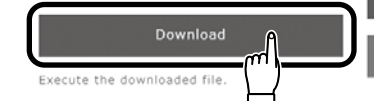

Run the downloaded installer. Exécutez le programme d'installation téléchargé. Führen Sie das heruntergeladene Installationsprogramm aus. Voer het gedownloade installatieprogramma uit.

Eseguire il programma di installazione scaricato.

Ejecute el programa de instalación descargado.

Execute o programa de instalação transferido.

**[ 4 ]**

Setun

m

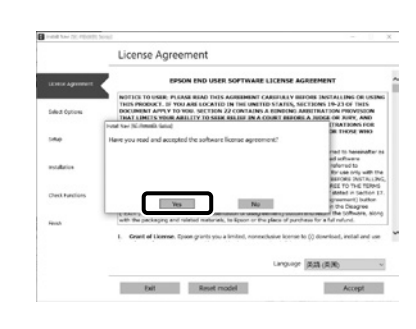

Follow the on‐screen instructions to complete the installation.

Suivez les instructions à l'écran pour terminer l'installation.

Befolgen Sie die Anweisungen auf dem Bildschirm, um die Installation abzuschließen.

Volg de instructies op het scherm om de installatie te voltooien.

Seguire le istruzioni a schermo per completare l'installazione.

Siga las instrucciones que aparezcan en pantalla para completar la instalación.

Siga as instruções no ecrã para concluir a instalação.

When you are prompted to enter the administrator password during software installation, enter the default password. The default administrator password is printed on the label attached to the location shown in the figure.

- ❏ If there is only one label, the password will be the serial number printed on the "Serial No." label (A in the illustration). In the example shown, the password is "XYZ0123456".
- ❏ If there are two labels, the password will be printed on the "PASSWORD" label (B). In the example shown, the password is "03212791".

Lorsque vous êtes invité à saisir le mot de passe administrateur pendant l'installation du logiciel, saisissez le mot de passe par défaut. Le mode de passe administrateur par défaut est imprimé sur l'étiquette jointe à l'emplacement indiqué sur la figure.

- ❏ S'il n'y a qu'une étiquette, le mot de passe sera le numéro de série imprimé sur l'étiquette « N° de série » (A sur l'illustration). Dans l'exemple illustré, le mot de passe est « XYZ0123456 ».
- ❏ S'il y a deux étiquettes, le mot de passe sera imprimé sur l'étiquette « PASSWORD » (B). Dans l'exemple illustré, le mot de passe est « 03212791 ».

Wenn Sie während der Software-Installation aufgefordert werden, das Administrator-Passwort einzugeben, geben Sie das Standard-Passwort ein. Das standardmäßige Administratorkennwort ist auf dem Etikett an der in der Abbildung gezeigten Stelle angegeben.

- ❏ Wenn nur ein Etikett vorhanden ist, ist das Kennwort die Seriennummer, die auf dem Etikett unter "Serial No." angegeben ist (A in der Abbildung). Im gezeigten Beispiel lautet das Kennwort "XYZ0123456".
- ❏ Wenn zwei Etiketten vorhanden sind, ist das Kennwort unter "PASSWORD" (B) angegeben. Im gezeigten Beispiel lautet das Kennwort "03212791".

Wanneer u wordt gevraagd het beheerderswachtwoord in te voeren tijdens de installatie van de software, voert u het

- standaardwachtwoord in. Het standaard beheerderswachtwoord wordt afgedrukt op het label dat is bevestigd op de locatie die wordt getoond in de afbeelding.
- ❏ Als er slechts één label is, zal het wachtwoord het serienummer zijn dat is afgedrukt op het label "Serienr." (A in de afbeelding). In het getoonde voorbeeld is het wachtwoord "XYZ0123456".
- ❏ Indien er twee labels zijn, wordt het wachtwoord afgedrukt op het label "WACHTWOORD" (B). In het getoonde voorbeeld is het wachtwoord "03212791".

Quando viene richiesto di immettere la password dell'amministratore durante l'installazione del software, immettere la password predefinita. La password amministratore predefinita è stampata sull'etichetta attaccata sulla posizione mostrata nella figura.

- ❏ Se è presente una sola etichetta, la password corrisponderà al numero di serie stampato sull'etichetta "N. di serie" (A nell'illustrazione). Nell'esempio mostrato, la password è "XYZ0123456".
- ❏ Se ci sono due etichette, la password sarà stampata sull'etichetta "PASSWORD" (B). Nell'esempio mostrato, la password è "03212791".

Cuando se le solicite que introduzca la contraseña del administrador durante la instalación del software, introduzca la contraseña predeterminada. La contraseña de administrador predeterminada está impresa en la etiqueta fijada en la ubicación mostrada en la figura.

- ❏ Si solo hay una etiqueta, la contraseña será el número de serie impreso en la etiqueta "N.º de serie" (A en la ilustración). En el ejemplo mostrado, la contraseña es "XYZ0123456".
- ❏ Si hay dos etiquetas, la contraseña se imprimirá en la etiqueta "CONTRASEÑA" (B). En el ejemplo mostrado, la contraseña es "03212791".

Quando lhe for pedido que introduza a palavra-passe do administrador durante a instalação do software, introduza a palavra-passe predefinida. A senha de administrador predefinida está impressa na etiqueta afixada no local mostrado na figura.

❏ Se houver apenas uma etiqueta, a senha será o número de série impresso na etiqueta "N.º de série" (A na ilustração). No exemplo mostrado, a senha é "XYZ0123456".

❏ Se houver duas etiquetas, a senha será impressa na etiqueta "PASSWORD" (SENHA) (B). No exemplo mostrado, a senha é "03212791".

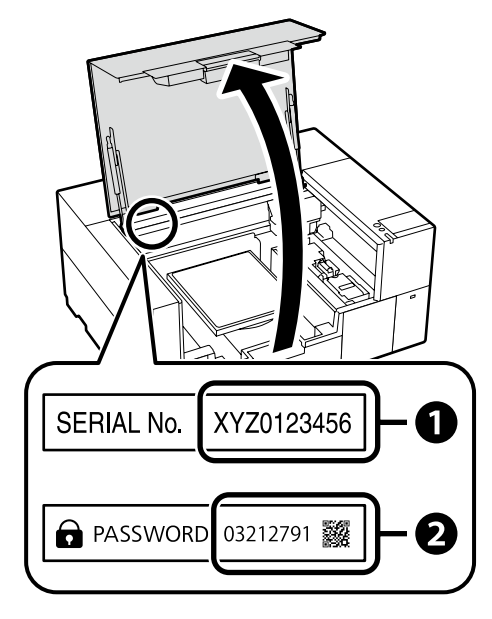

 $\mathbf{Q}$ 

**For those using the printer via network connection**

**Si vous utilisez l'imprimante via une connexion réseau**

**Wenn der Drucker über eine Netzwerkverbindung genutzt wird**

**Voor degenen die de printer gebruiken via een netwerkverbinding**

**D** 

**Per gli utenti che utilizzano la stampante tramite connessione di rete**

**Para aquellos que utilizan la impresora a través de la conexión de red**

**Para os que utilizam a impressora através da ligação de rede**

For network connections, we recommend changing the initial administrator password from the default setting. Do not forget the administrator password. For information on how to change the administrator password and what to do if you forget the password, see the "*User's Guide*" (Online Manual).

Pour les connexions réseau, nous vous recommandons de changer le mot de passe administrateur initial à partir du réglage par défaut. N'oubliez pas le mot de passe administrateur. Pour plus d'informations sur la modification du mot de passe administrateur et la procédure à suivre en cas d'oubli du mot de passe, voir le «*Guide d'utilisation*» (Manuel en ligne).

Bei Netzwerkverbindungen empfehlen wir, das anfängliche Administratorkennwort aus der Standardeinstellung zu ändern. Vergessen Sie das Administratorkennwort nicht. Informationen zur Änderung des Administrator-Passworts und was zu tun ist, wenn Sie das Passwort vergessen, finden Sie im "*Benutzerhandbuch*" (Online-Handbuch).

Voor netwerkverbindingen raden wij u aan het aanvankelijke beheerderswachtwoord te wijzigen vanaf de standaardinstelling. Vergeet het beheerderswachtwoord niet. Zie de "*Gebruikershandleiding*" (Online-handleiding) voor informatie over het wijzigen van het beheerderswachtwoord en wat u moet doen als u het wachtwoord bent vergeten.

Per le connessioni di rete, si consiglia di modificare la password amministratore iniziale dall'impostazione predefinita. Non dimenticare la password amministratore. Per informazioni su come modificare la password dell'amministratore e su che cosa fare se si dimentica la password, vedere la "*Guida utente*" (Manuale online).

Para las conexiones de red, recomendamos cambiar la contraseña de administrador de su ajuste predeterminado. No olvide la contraseña de administrador. Para obtener información sobre cómo cambiar la contraseña del administrador y qué hacer si olvida la contraseña, consulte el "*Manual de usuario*" (Manual en línea).

Numa conexão de rede, recomendamos que altere a senha de administrador inicial da predefinição. Não se esqueça da senha de administrador. Para obter mais informações sobre como alterar a palavra-passe do administrador e o que fazer se a palavra-passe for esquecida, consulte o "*Guia do Utilizador*" (Manual online).

#### **Windows**

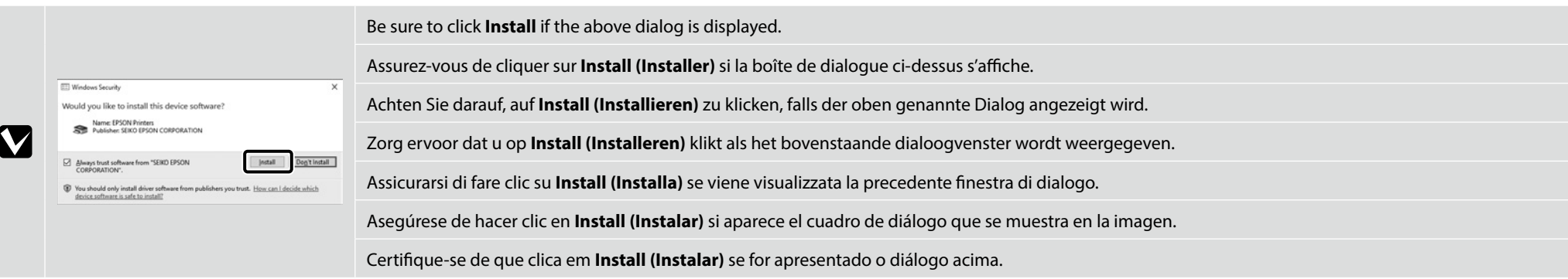

<span id="page-19-0"></span>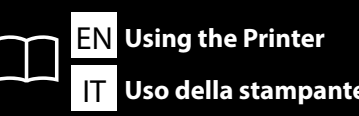

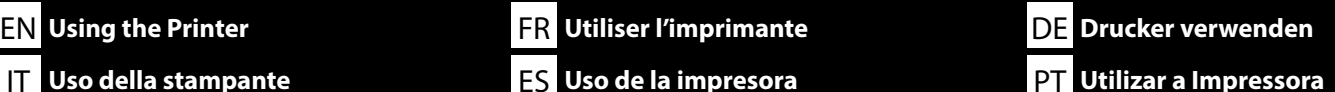

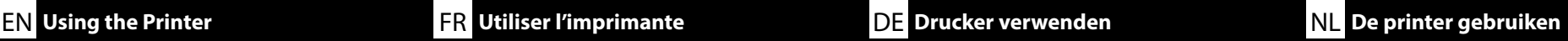

This section shows the basic workflow from the loading media to the printer to completing printed item.

Cette section présente le processus de base, depuis le chargement du support dans l'imprimante jusqu'à la finition de l'article imprimé.

Dieser Abschnitt zeigt den grundlegenden Arbeitsablauf vom Einlegen der Medien in den Drucker bis zur Fertigstellung des Druckvorgangs.

Dit gedeelte toont de basisworkflow van het laden van media naar de printer om het afgedrukte item te voltooien.

Questa sezione mostra il flusso di lavoro di base dal caricamento del supporto sulla stampante al completamento dell'elemento stampato.

En esta sección se muestra el flujo de trabajo básico desde la carga del medio en la impresora hasta la finalización del elemento impreso.

Esta secção mostra o fluxo de trabalho básico desde o carregamento do suporte para a impressora até ao produto impresso concluído.

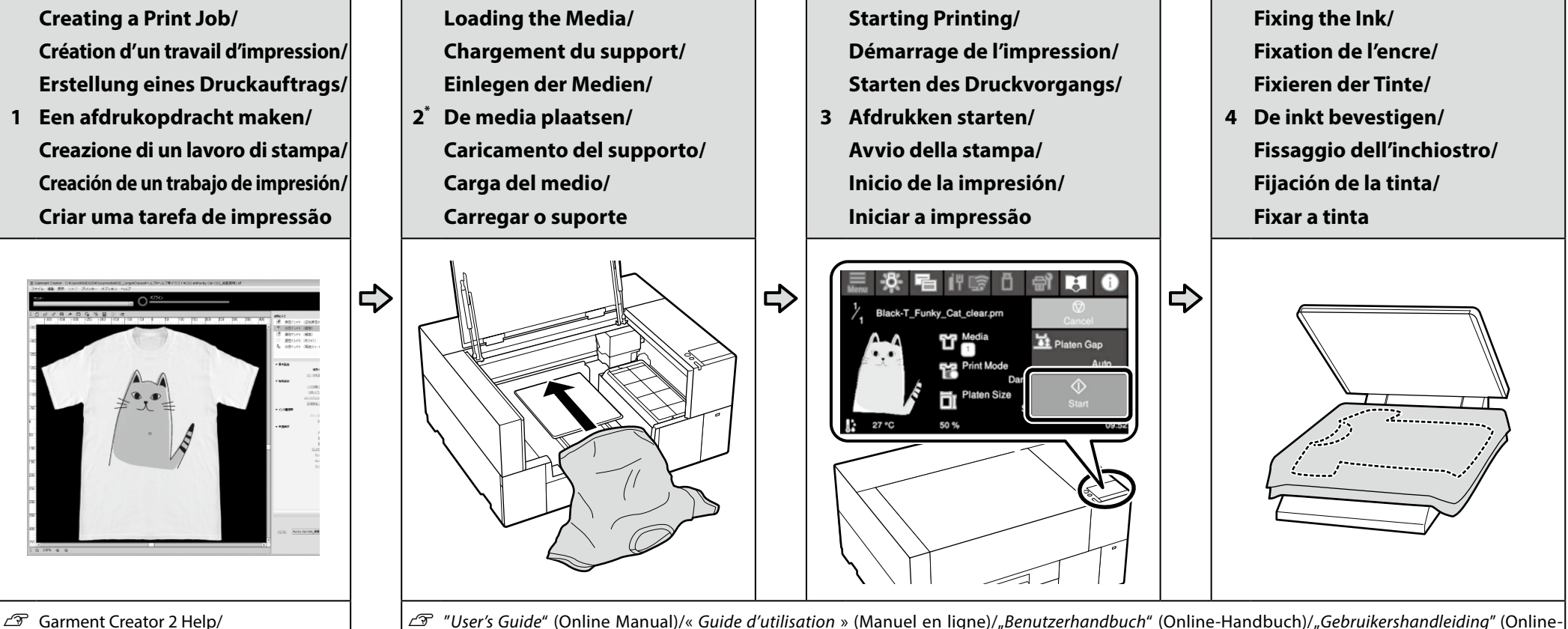

U "*User's Guide*" (Online Manual)/« *Guide d'utilisation* » (Manuel en ligne)/"*Benutzerhandbuch*" (Online-Handbuch)/"*Gebruikershandleiding*" (Onlinehandleiding)/"*Guida utente*" (Manuale online)/"*Manual de usuario*" (Manual en línea)/"*Guia do Utilizador*" (Manual online)

\* You can also view the procedure in a video./Vous pouvez également visualiser la procédure dans une vidéo./ Sie können sich die Vorgehensweise auch in einem Video ansehen./U kunt de procedure ook in een video bekijken./ È anche possibile visualizzare la procedura in un video./También puede ver el procedimiento en un vídeo./ Também pode ver o procedimento num vídeo.

Garment Creator 2 Aide/ Garment Creator 2 Hilfe/ Garment Creator 2 Help/ Garment Creator 2 Aiuto/ Ayuda de Garment Creator 2/ Ajuda do Garment Creator 2

❏ For maintenance including parts' cleaning, ink supply unit replacement, displays on printer's panel will guide you actual procedures.

**N** 

- ❏ Before printing with White ink or printing on polyester material, refer to the "*User's Guide*" (Online Manual), and then apply the pre-treatment liquid.
- ❏ Pour l'entretien, y compris le nettoyage des pièces, le remplacement de l'unité d'alimentation en encre, les affichages sur le panneau de l'imprimante vous guideront dans les procédures à suivre.
- ❏ Avant d'imprimer avec de l'encre Blanche ou d'imprimer sur un tissu de polyester, reportez-vous au « *Guide d'utilisation* » (Manuel en ligne), puis appliquez le pre-treatment liquid (liquide de prétraitement).
- ❏ Für die Wartung, einschließlich der Reinigung der Teile und des Austauschs der Tinten-Versorgungs-Einheit, werden Sie über die Anzeigen auf dem Bedienfeld des Druckers über die jeweilige Vorgehensweise informiert.
- ❏ Bevor Sie mit weißer Tinte oder auf Polyestermaterial drucken, lesen Sie das "*Benutzerhandbuch*" (Online-Handbuch), und tragen Sie dann die pre-treatment liquid (Vorbehandlungsflüssigkeit) auf.
- ❏ Voor onderhoud, waaronder het reinigen van onderdelen en het vervangen van de inkttoevoereenheid, geven de displays op het printerpaneel de werkelijke procedures aan.
- ❏ Raadpleeg de "*Gebruikershandleiding*" (Online-handleiding) voor het afdrukken met witte inkt of het afdrukken op polyester materiaal, en breng vervolgens de pre-treatment liquid (voorbehandelingsvloeistof) aan.

❏ Per la manutenzione compresa la pulizia delle parti e la sostituzione dell'unità di alimentazione dell'inchiostro, i display sul pannello della stampante guidano l'utente nelle procedure effettive. ❏ Prima di stampare con inchiostro bianco o su materiale poliestere, fare riferimento alla "*Guida utente*" (Manuale online), quindi applicare il pre-treatment liquid (liquido pretrattamento).

- ❏ Para las tareas de mantenimiento, incluyendo la limpieza de piezas, la sustitución de la unidad de suministro de tinta, las pantallas del panel de la impresora le guiarán a través de los procedimientos reales.
- ❏ Antes de imprimir con tinta blanca o de imprimir en poliéster, consulte "*Manual del usuario*" (Manual en línea) y, a continuación, aplique el pre-treatment liquid (líquido de pretratamiento).
- ❏ Para manutenção, incluindo a limpeza das peças, a substituição da unidade de alimentação de tinta, os ecrãs no painel da impressora oferecem-lhe orientações durante os procedimentos reais.
- ❏ Antes de imprimir com tinta branca ou imprimir em material de poliéster, consulte o "*Guia do Utilizador*" (Manual online) e, em seguida, aplique o pre-treatment liquid (líquido de pré-tratamento).

IT **Visualizzazione dei Manuali online** ES **Ver Manuales en línea** PT **Visualizar Manuais online**

You can open the online manuals by clicking the **Epson Manuals** icon created on your computer's desktop. The **Epson Manuals** icon is created when manuals are installed using "Installing the Software" in the previous section.

Vous pouvez ouvrir les manuels en ligne en cliquant sur l'icône **Epson Manuals** créée sur le bureau de votre ordinateur. L'icône **Epson Manuals** est créée quand les manuels sont installés avec « Installation du logiciel » dans la section précédente.

Sie können die Online-Handbücher öffnen, indem Sie auf das Symbol **Epson Manuals** auf dem Desktop Ihres Computers klicken. Das Symbol **Epson Manuals** wird erstellt, wenn Sie Handbücher mit "Installieren der Software" im vorherigen Abschnitt installiert haben.

U kunt de online-handleidingen openen door te klikken op het pictogram **Epson Manuals** dat op het bureaublad van uw computer is aangemaakt. Het pictogram **Epson Manuals** wordt aangemaakt wanneer handleidingen worden geïnstalleerd via de opdracht "De software installeren" in het vorige hoofdstuk.

È possibile aprire le guide in linea facendo clic sull'icona **Epson Manuals** creata sul desktop del computer. L'icona **Epson Manuals** viene creata quando si installano i manuali utilizzando "Installazione del software" nella sezione precedente.

Puede abrir los manuales en línea haciendo clic en el icono **Epson Manuals** creado en el escritorio de su ordenador. El icono **Epson Manuals** se crea cuando se instalan los manuales utilizando «Instalación del software» en la sección anterior.

Pode abrir os manuais online clicando no ícone **Epson Manuals** criado no ambiente de trabalho do seu computador. O ícone **Epson Manuals** é criado aquando da instalação dos manuais utilizando "Instalar o Software" na secção anterior.

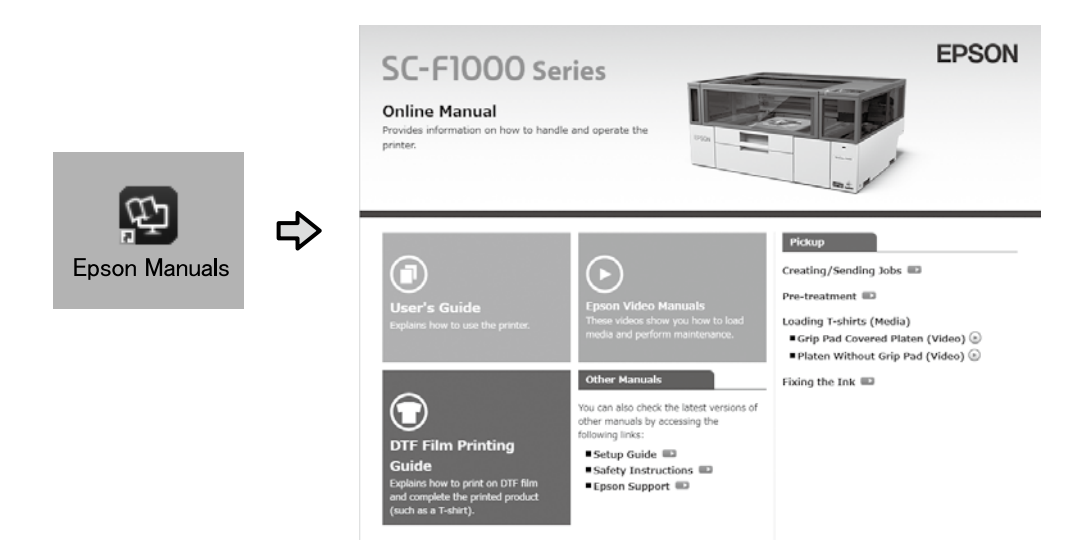

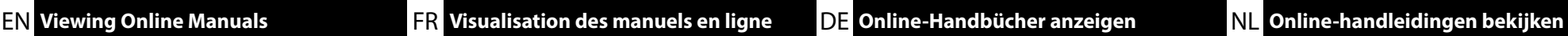

#### **No "Epson Manuals" Icon**

Visit the Epson website at epson.sn, and then follow the procedure below to see the online manuals.

[1] Enter or select your printer model name. [2] Click **Support** - **Online Manual**.

#### **Aucune icône « Epson Manuals »**

Visitez le site Web d'Epson epson.sn, puis suivez la procédure ci-dessous pour ouvrir les manuels en ligne.

[1] Entrez ou sélectionnez le nom du modèle de votre imprimante.

[2] Cliquez sur **Support** - **Manuel En Ligne**.

#### **Kein Symbol "Epson Manuals"**

Besuchen Sie die Epson-Webseite unter epson.sn, befolgen Sie dann zur Anzeige von Online-Handbüchern das nachstehende Verfahren.

[1] Geben Sie den Namen Ihres Druckermodells ein oder wählen Sie ihn aus. [2] Klicken Sie auf **Support** - **Online-Handbuch**.

#### **Geen pictogram "Epson Manuals"**

Ga naar de website van Epson op epson.sn en volg vervolgens de onderstaande procedure om de online handleidingen te zien.

[1] Voer de naam van uw printermodel in of selecteer deze.

[2] Klik op **Ondersteuning** > **Online Handleiding**.

#### **Nessuna icona "Epson Manuals"**

**P** 

Visitare il sito Web Epson all'indirizzo epson.sn, quindi eseguire la procedura riportata di seguito per consultare i manuali online.

[1] Inserire o selezionare il nome modello della stampante. [2] Fare clic su **Assistenza** - **Manuale Online**.

#### **No hay icono «Epson Manuals»**

Visite el sitio web de Epson en epson.sn, y siga el procedimiento a continuación para ver los manuales en línea.

[1] Introduzca o seleccione el nombre de su modelo de impresora. [2] Haga clic en **Soporte Técnico** > **Manual En Línea**.

#### **Sem ícone "Epson Manuals"**

Visite o website da Epson em epson.sn e siga o procedimento indicado abaixo para consultar os manuais online.

[1] Introduza ou selecione o nome do modelo da sua impressora. [2] Clique em **Suporte** - **Manual Online**.

A video showing how to load media and perform maintenance can be viewed by scanning the QR code at right.

Une vidéo montrant comment charger le support et effectuer la maintenance peut être visualisée en scannant le code QR à droite.

Ein Video, das zeigt, wie man die Medien einlegt und die Wartungsarbeiten durchführt, kann durch Scannen des nebenstehenden QR-Codes aufgerufen werden.

Een video over het laden van media en het uitvoeren van onderhoud kan worden bekeken door de QR-code rechts te scannen.

Un video che mostra come caricare i supporti ed eseguire la manutenzione può essere visualizzato tramite la scansione del codice QR a destra.

Podrá consultar un vídeo en el que se muestra cómo cargar medios y cómo realizar el mantenimiento escaneando el código QR de la derecha.

Um vídeo que mostra como carregar o suporte e realizar a manutenção pode ser visualizado ao digitalizar o código QR à direita.

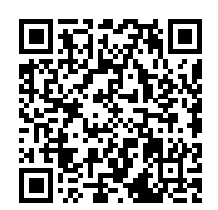